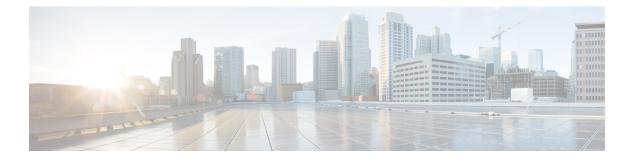

# BGP

This section describes how to configure the Firewall Threat Defense to route data, perform authentication, and redistribute routing information using the Border Gateway Protocol (BGP).

- About BGP, on page 1
- Requirements and Prerequisites for BGP, on page 4
- Guidelines for BGP, on page 4
- Configure BGP, on page 5
- History for BGP, on page 19

## **About BGP**

BGP is an inter and intra autonomous system routing protocol. An autonomous system is a network or group of networks under a common administration and with common routing policies. BGP is used to exchange routing information for the Internet and is the protocol used between Internet service providers (ISP).

### **Routing Table Changes**

BGP neighbors exchange full routing information when the TCP connection between neighbors is first established. When changes to the routing table are detected, the BGP routers send to their neighbors only those routes that have changed. BGP routers do not send periodic routing updates, and BGP routing updates advertise only the optimal path to a destination network.

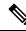

**Note** AS loop detection is done by scanning the full AS path (as specified in the AS\_PATH attribute), and checking that the AS number of the local system does not appear in the AS path. By default, EBGP advertises the learned routes to the same peer to prevent additional CPU cycles on the device in performing loop checks and to avoid delays in the existing outgoing update tasks.

Routes learned via BGP have properties that are used to determine the best route to a destination, when multiple paths exist to a particular destination. These properties are referred to as BGP attributes and are used in the route selection process:

• Weight—This is a Cisco-defined attribute that is local to a router. The weight attribute is not advertised to neighboring routers. If the router learns about more than one route to the same destination, the route with the highest weight is preferred.

- Local preference—The local preference attribute is used to select an exit point from the local AS. Unlike the weight attribute, the local preference attribute is propagated throughout the local AS. If there are multiple exit points from the AS, the exit point with the highest local preference attribute is used as an exit point for a specific route.
- Multi-exit discriminator—The multi-exit discriminator (MED) or metric attribute is used as a suggestion to an external AS regarding the preferred route into the AS that is advertising the metric. It is referred to as a suggestion because the external AS that is receiving the MEDs may also be using other BGP attributes for route selection. The route with the lower MED metric is preferred.
- Origin—The origin attribute indicates how BGP learned about a particular route. The origin attribute can have one of three possible values and is used in route selection.
  - IGP—The route is interior to the originating AS. This value is set when the network router configuration command is used to inject the route into BGP.
  - EGP—The route is learned via the Exterior Border Gateway Protocol (EBGP).
  - Incomplete—The origin of the route is unknown or learned in some other way. An origin of incomplete occurs when a route is redistributed into BGP.
- AS path—When a route advertisement passes through an autonomous system, the AS number is added to an ordered list of AS numbers that the route advertisement has traversed. Only the route with the shortest AS path list is installed in the IP routing table.
- Next hop—The EBGP next-hop attribute is the IP address that is used to reach the advertising router. For EBGP peers, the next-hop address is the IP address of the connection between the peers. For IBGP, the EBGP next-hop address is carried into the local AS. However, when the next hop is in the same subnet as the peering address of the eBGP peer, the next hop is not modified. This behavior is referred to as the third party next hop.

Use the next-hop-self command when redistributing VPN-advertised routes to iBGP peers to ensure that the routes are redistributed with the correct next hop IP.

- Community—The community attribute provides a way of grouping destinations, called communities, to which routing decisions (such as acceptance, preference, and redistribution) can be applied. Route maps are used to set the community attribute. The predefined community attributes are as follows:
  - no-export—Do not advertise this route to EBGP peers.
  - no-advertise—Do not advertise this route to any peer.
  - internet—Advertise this route to the Internet community; all routers in the network belong to it.

### When to Use BGP

Customer networks, such as universities and corporations, usually employ an Interior Gateway Protocol (IGP) such as OSPF for the exchange of routing information within their networks. Customers connect to ISPs, and ISPs use BGP to exchange customer and ISP routes. When BGP is used between autonomous systems (AS), the protocol is referred to as External BGP (EBGP). If a service provider is using BGP to exchange routes within an AS, then the protocol is referred to as Interior BGP (IBGP).

BGP can also be used for carrying routing information for IPv6 prefix over IPv6 networks.

BGP

### **BGP Path Selection**

BGP may receive multiple advertisements for the same route from different sources. BGP selects only one path as the best path. When this path is selected, BGP puts the selected path in the IP routing table and propagates the path to its neighbors. BGP uses the following criteria, in the order presented, to select a path for a destination:

- If the path specifies a next hop that is inaccessible, drop the update.
- Prefer the path with the largest weight.
- If the weights are the same, prefer the path with the largest local preference.
- If the local preferences are the same, prefer the path that was originated by BGP running on this router.
- If no route was originated, prefer the route that has the shortest AS\_path.
- If all paths have the same AS\_path length, prefer the path with the lowest origin type (where IGP is lower than EGP, and EGP is lower than incomplete).
- If the origin codes are the same, prefer the path with the lowest MED attribute.
- If the paths have the same MED, prefer the external path over the internal path.
- If the paths are still the same, prefer the path through the closest IGP neighbor.
- Determine if multiple paths require installation in the routing table for BGP Multipath, on page 3.
- If both paths are external, prefer the path that was received first (the oldest one).
- Prefer the path with the lowest IP address, as specified by the BGP router ID.
- If the originator or router ID is the same for multiple paths, prefer the path with the minimum cluster list length.
- Prefer the path that comes from the lowest neighbor address.

#### **BGP Multipath**

BGP Multipath allows installation into the IP routing table of multiple equal-cost BGP paths to the same destination prefix. Traffic to the destination prefix is then shared across all installed paths.

These paths are installed in the table together with the best path for load-sharing. BGP Multipath does not affect best-path selection. For example, a router still designates one of the paths as the best path, according to the algorithm, and advertises this best path to its BGP peers.

In order to be candidates for multipath, paths to the same destination need to have these characteristics equal to the best-path characteristics:

- Weight
- Local preference
- AS-PATH length
- Origin code
- Multi Exit Discriminator (MED)
- One of these:

- Neighboring AS or sub-AS (before the addition of the BGP Multipaths)
- AS-PATH (after the addition of the BGP Multipaths)

Some BGP Multipath features put additional requirements on multipath candidates:

- The path should be learned from an external or confederation-external neighbor (eBGP).
- The IGP metric to the BGP next hop should be equal to the best-path IGP metric.

These are the additional requirements for internal BGP (iBGP) multipath candidates:

- The path should be learned from an internal neighbor (iBGP).
- The IGP metric to the BGP next hop should be equal to the best-path IGP metric, unless the router is configured for unequal-cost iBGP multipath.

BGP inserts up to n most recently received paths from multipath candidates into the IP routing table, where n is the number of routes to install to the routing table, as specified when you configure BGP Multipath. The default value, when multipath is disabled, is 1.

For unequal-cost load balancing, you can also use BGP Link Bandwidth.

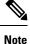

The equivalent next-hop-self is performed on the best path that is selected among eBGP multipaths before it is forwarded to internal peers.

## **Requirements and Prerequisites for BGP**

#### **Model Support**

Threat Defense

Firewall Threat Defense Virtual

Supported Domains

Any

#### **User Roles**

Admin

Network Admin

## **Guidelines for BGP**

#### **Firewall Mode Guidelines**

Does not support transparent firewall mode. BGP is supported only in routed mode.

#### **IPv6 Guidelines**

Supports IPv6. Graceful restart is not supported for IPv6 address family.

#### **Additional Guidelines**

- For BGP, the next hop IP address for the routes is the network IP address and not 0.0.0.0.
- The system does not add route entry for the IP address received over PPPoE in the CP route table. BGP always looks into CP route table for initiating the TCP session, hence BGP does not form TCP session.

Thus, BGP over PPPoE is not supported.

- BGP is not supported on management-only or BVI interfaces.
- To avoid adjacency flaps due to route updates being dropped if the route update is larger than the minimum MTU on the link, ensure that you configure the same MTU on the interfaces on both sides of the link.
- BGP with PATH MTU (PMTU) can cause adjacency flaps if MTU discovery fails, especially with ECMP routing. Hence, be cautious while using BGP, PMTU, and ECMP as packet drops can occur if MTU discovery fails due to any reason.
- The BGP table of the member unit is not synchronized with the control unit table. Only its routing table is synchronized with the control unit routing table.

## **Configure BGP**

To configure BGP, see the following topics:

#### Procedure

| Step 1 | Configure BGP Basic Settings, on page 6                                  |
|--------|--------------------------------------------------------------------------|
| Step 2 | Configure BGP General Settings, on page 8                                |
| Step 3 | Configure BGP Neighbor Settings, on page 9                               |
| Step 4 | Configure BGP Aggregate Address Settings, on page 13                     |
| Step 5 | Configure BGPv4 Filtering Settings, on page 14                           |
|        | <b>Note</b><br>The Filtering section is applicable only to IPv4 settings |
| Step 6 | Configure BGP Network Settings, on page 14                               |
| Step 7 | Configure BGP Redistribution Settings, on page 15                        |
| Step 8 | Configure BGP Route Injection Settings, on page 16                       |
| Step 9 | Configure BGP Route Import/Export Settings, on page 16                   |
|        |                                                                          |

## **Configure BGP Basic Settings**

You can set many basic settings for BGP.

For a device using virtual routing, the basic settings described in this section must be configured in the **BGP** page under **General Settings**. For more information, see Modifications to the Firewall Management Center Web Interface - Routing Page.

#### Procedure

| Step 1 | Choose <b>Devices</b> > <b>Device Management</b> , and edit the Firewall Threat Defense device.                                                                                                    |
|--------|----------------------------------------------------------------------------------------------------|
| -      |                                                                                                    |
| Step 2 | Select Routing.                                                                                                    |
| Step 3 | (For a virtual-router-aware device) Under General Settings, click BGP.                                                                                                    |
| Step 4 | Check the <b>Enable BGP</b> check box to enable the BGP routing process.                                                                                                    |
| Step 5 | In the <b>AS Number</b> field, enter the autonomous system (AS) number for the BGP process. The AS number internally includes multiple autonomous numbers. The AS number can be from 1 to 4294967295 or from 1.0 to 65535.65535. The AS number is a uniquely assigned value, that identifies each network on the Internet.                                                                                                    |
| Step 6 | In the <b>Router ID</b> drop-down list, choose Automatic or Manual (appears for non-cluster and a cluster in spanned etherchannel mode) or Cluster Pool (appears for a cluster in individual interface mode). If you choose Automatic, the highest-level IP address on the Firewall Threat Defense device is used as the router ID. If you choose Manual, enter the IP address in the <b>IP Address</b> field. If you choose Cluster Pool, enter the cluster pool value in the <b>Cluster Pool</b> field. For information on creating the cluster pool address, see Address Pools. |
| Step 7 | To use a fixed router ID, choose Manual and enter an IPv4 address in the <b>IP Address</b> field. The default value is Automatic. For a virtual router-aware device, you can override the router ID settings in the <b>Virtual Routers</b> > <b>BGP</b> page.                                                                                                    |
| Step 8 | (Optional) Edit the various BGP settings, starting with General. The defaults for these settings are appropriate                                                                                                    |
|        | in most cases, but you can adjust them to fit the needs of your network. Click <b>Edit</b> ( $\checkmark$ ) to edit the settings in the group:                                                                                                    |
|        | a) Enter a <b>Scanning Interval</b> for BGP routers for next-hop validation. Valid values are from 5 to 60 seconds. The default value is 60.                                                                                                    |
|        | b) Enter the <b>Number of AS numbers in AS_PATH attribute</b> . An AS _PATH attribute is a sequence of intermediate AS numbers between source and destination routers that form a directed route for packets to travel. Valid values are between 1 and 254. The default value is None.                                                                                                    |
|        | c) Check the <b>Log Neighbor Changes</b> check box to enable logging of BGP neighbor changes (up or down) and resets. This helps in troubleshooting network connectivity problems and measuring network stability. This is enabled by default.                                                                                                    |
|        | d) Check the <b>Use TCP Path MTU Discovery</b> check box to use the Path MTU determining technique to determine the maximum transmission unit (MTU) size on the network path between two IP hosts. This avoids IP fragmentation. This is enabled by default.                                                                                                    |
|        | e) Check the <b>Reset session upon Failover</b> check box to reset the external BGP session immediately upon link failure. This is enabled by default.                                                                                                    |
|        | f) Check the <b>Enforce that the first AS is peer's AS for EBGP routes</b> check box to discard incoming updates received from external BGP peers that do not list their AS number as the first segment in the AS_PATH attribute. This prevents a mis-configured or unauthorized peer from misdirecting traffic by advertising a route as if it was sourced from another autonomous system. This is enabled by default.                                                                                                    |
|        | g) Check the Use dot notation for AS number check box to split the full binary 4-byte AS number into<br>two words of 16 bits each, separated by a dot. AS numbers from 0-65553 are represented as decimal                                                                                                    |

numbers and AS numbers larger than 65535 are represented using the dot notation. This is disabled by default.

h) Click OK.

**Step 9** (Optional) Edit the **Best Path Selection** section:

- a) Enter a value for **Default Local Preference** between 0 and 4294967295. The default value is 100. Higher values indicate higher preference. This preference is sent to all routers and access servers in the local autonomous system.
- b) Check the Allow comparing MED from different neighbors check box to allow the comparison of Multi Exit Discriminator (MED) for paths from neighbors in different autonomous systems. This is disabled by default.
- c) Check the Compare Router ID for identical EBGP paths check box to compare similar paths received from external BGP peers during the best path selection process and switch the best path to the route with the lowest router ID. This is disabled by default.
- d) Check the **Pick the best MED path among paths advertised from the neighboring AS** check box to enable MED comparison among paths learned from confederation peers. The comparison between MEDs is made only if no external autonomous systems are there in the path. This is disabled by default.
- e) Check the **Treat missing MED as the least preferred one** check box to consider the missing MED attribute as having a value of infinity, making the path the least desirable; therefore, a path with a missing MED is least preferred. This is disabled by default.
- f) Click OK.
- **Step 10** (Optional) Edit the **Neighbor Timers** section:
  - a) Enter the time interval for which the BGP neighbor remains active after not sending a keepalive message in the **Keep alive interval** field. At the end of this keepalive interval, the BGP peer is declared dead, if no messages are sent. The default value is 60 seconds.
  - b) Enter the time interval for which the BGP neighbor remains active while a BGP connection is being initiated and configured in the Hold time field. The default value is 180 seconds. Specify a value from 0 to 65535.
  - c) (Optional) Enter the minimum time interval for which the BGP neighbor remains active while a BGP connection is being initiated and configured in the **Min Hold time** field. Specify a value from 3 to 65535.

#### Note

A hold time of less than 20 seconds increases the possibility of peer flapping.

- d) Click OK.
- **Step 11** In the Next Hop section, optionally select the Enable address tracking check box to enable BGP next hop address tracking and enter the Delay Interval between checks on updated next-hop routes installed in the routing table. Click OK.

#### Note

The **Next Hop** section is applicable only to IPv4 settings.

**Step 12** (Optional) Edit the **Graceful Restart** section:

#### Note

This section is available only when the Firewall Threat Defense device is in failover or spanned cluster mode. This is done so that there is no drop in packets in the traffic flow, when one of the devices in the failover setup fails.

a) Check the **Enable Graceful Restart** checkbox to enable Firewall Threat Defense peers to avoid a routing flap following a switchover.

- b) Specify the time duration that Firewall Threat Defense peers will wait to delete stale routes before a BGP open message is received in the **Restart Time** field. The default value is 120 seconds. Valid values are between 1 and 3600 seconds.
- c) Enter the time duration that the Firewall Threat Defense will wait before deleting stale routes after an end of record (EOR) message is received from the restarting Firewall Threat Defense in the Stalepath Time field. The default value is 360 seconds. Valid values are between 1 and 3600 seconds.
- d) Click **OK**.
- Step 13 Click Save.
- Step 14 To view the BGP basic settings, from the virtual routers drop-down, select the desired router, and then click BGP.

This page displays the basic settings that are configured in the **Settings** page. You can edit the router ID settings on this page.

**Step 15** To edit the router ID settings, modify the IP address in the **IP Address** fields. The modified value overrides the router ID settings that were configured in the **BGP** page under **General Settings**.

### **Configure BGP General Settings**

Configure Route maps, Administrative Route Distances, Synchronization, Next-hop, and packet forwarding. The defaults for these settings are appropriate in most cases, but you can adjust them to fit the needs of your network.

#### Procedure

| Step 1 | On the <b>Device Management</b> page, click <b>Routing</b> .                                                                                                    |  |  |
|--------|----------------------------------------------------------------------------------------------------|--|--|
| Step 2 | (For a virtual-router-aware device) From the virtual routers drop-down, select the virtual router for which you are configuring BGP.                                                                                                  |  |  |
| Step 3 | Choose $BGP > IPv4$ or $IPv6$ .                                                                                                    |  |  |
| Step 4 | Click General.                                                                                                    |  |  |
| Step 5 | In General, update the following sections:                                                                                                    |  |  |
|        | a) In the Settings section, enter or select a Route Map object and click OK.                                                                                                    |  |  |
|        | <b>Note</b> The <b>Route Map</b> field is applicable only to IPv4 settings.                                                                                                    |  |  |
|        | b) In the Administrative Route Distances section, update the following as required, and click OK:                                                                                                    |  |  |
|        | • <b>External</b> — Enter the administrative distance for external BGP routes. Routes are external when learned from an external autonomous system. The range of values for this argument are from 1 to 255. The default value is 20. |  |  |
|        | • <b>Internal</b> — Enter administrative distance for internal BGP routes. Routes are internal when learned from peer in the local autonomous system. The range of values for this argument are from 1 to 255.                        |  |  |

8

The default value is 200.

BGP

- Local Enter administrative distance for local BGP routes. Local routes are those networks listed with a network router show command, often as back doors, for the router or for the networks that is being redistributed from another process. The range of values for this argument are from 1 to 255. The default value is 200.
- c) In the Routes and Synchronization section, update the following as required, and click OK:
  - (Optional) Generate default routes Check the check box of this option to configure default-information originate.
  - (Optional) Summarize subnet routes into network-level routes Check the check box of this to configure automatic summarization of subnet routes into network-level routes. This check box is applicable only to IPv4 settings.
  - (Optional) Advertise inactive routes Check the check box of this to advertise routes that are not installed in the routing information base (RIB).
  - (Optional) **Synchronize between BGP and IGP system** Check the check box of this to enable synchronization between BGP and your Interior Gateway Protocol (IGP) system. Usually, a BGP speaker does not advertise a route to an external neighbor unless that route is local or exists in the IGP. This feature allows routers and access servers within an autonomous system to have the route before BGP makes it available to other autonomous systems.
  - (Optional) **Redistribute IBGP into IGP** Check the check box of this to configure iBGP redistribution into an interior gateway protocol (IGP), such as OSPF.
- d) In the Forward Packets over Multiple Paths section, update the following as required and click OK:
  - (Optional) Number of Paths Enter the maximum number of Border Gateway Protocol routes that can be installed in a routing table. The range of values are from 1 to 8. The default value is 1.
  - (Optional) **IBGP Number of Paths** Enter the maximum number of parallel internal Border Gateway Protocol (iBGP) routes that can be installed in a routing table. The range of values are from 1 to 8. The default value is 1.
- Step 6 Click Save.

### **Configure BGP Neighbor Settings**

A BGP router must connect with each of its peers before exchanging updates. These peers are called BGP neighbors. Perform this procedure to define BGP IPv4 or IPv6 neighbors and neighbor settings.

#### Procedure

| Step 1 | On the Device Management page, click Routing.                                                                                             |
|--------|----------------------------------------------------------------------------------------------------|
| Step 2 | (For a virtual router-aware device) From the virtual routers drop-down list, choose the virtual router for which you are configuring BGP. |
| Step 3 | Choose $BGP > IPv4$ or $IPv6$ .                                                                                                    |
| Step 4 | Click Neighbor.                                                                                                    |

| Step 5  | Click Add to define BGP neighbors and neighbor settings.                                                                                                    |
|---------|----------------------------------------------------------------------------------------------------|
| Step 6  | Enter the BGP neighbor <b>IP address</b> . This IP address is added to the BGP neighbor table. When you are configuring BGP IPv6 on static VTI, enter the virtual tunnel IP address of the neighbor.                                                                                                    |
| Step 7  | Choose the BGP neighbor Interface.                                                                                                    |
|         | <b>Note</b> The <b>Interface</b> field is only applicable to IPv6 settings.                                                                                                    |
| Step 8  | Enter the autonomous system to which the BGP neighbor belongs, in the <b>Remote AS</b> field.                                                                                                    |
| Step 9  | Check the <b>Enabled address</b> check box to enable communication with this BGP neighbor. Further neighbor settings will be configured only if the Enabled address check box is selected.                                                                                                    |
| Step 10 | (Optional) Check the Shutdown administratively check box to disable a neighbor or peer group.                                                                                                    |
| Step 11 | (Optional) Check the <b>Configure graceful restart</b> check box to enable configuration of the BGP graceful restart capability for this neighbor. After selecting this option, you must check the <b>Graceful restart (failover</b> / <b>spanned mode)</b> check box to specify whether graceful restart should be enabled or disabled for this neighbor. |
|         | <ul><li>Note</li><li>The graceful restart fields are only applicable to IPv4 settings.</li></ul>                                                                                                    |
|         | • The graceful restart is enabled only when the device is in HA mode or when L2 cluster (all nodes from the same network) is configured.                                                                                                    |
| Step 12 | (Optional) Select the <b>BFD Fallover</b> check box to enable configuration of the BFD support for BGP. This selection registers the BGP neighbor to receive forwarding path detection failure messages from BFD.                                                                                                    |
| Step 13 | (Optional) Enter a <b>Description</b> for the BGP neighbor.                                                                                                    |
| Step 14 | (Optional) In <b>Filtering Routes</b> , use access lists, route maps, prefix lists and AS path filters as required, to distribute BGP Neighbor information. Update the following sections:                                                                                                    |
|         | a) Choose or select the appropriate incoming or outgoing Access List to distribute BGP neighbor information.                                                                                                    |
|         | <b>Note</b> Access lists are only applicable to IPv4 settings.                                                                                                    |
|         | b) Choose or select the appropriate incoming or outgoing <b>Route Maps</b> to apply a route map to incoming or outgoing routes.                                                                                                    |
|         | <ul> <li>c) Choose or select the appropriate incoming or outgoing <b>Prefix List</b> to distribute BGP neighbor information.</li> <li>d) Choose or select the appropriate incoming or outgoing <b>AS path filter</b> to distribute BGP neighbor information.</li> </ul>                                                                                    |
|         | <ul> <li>e) Check the check box of Limit the number of prefixes allowed from the neighbor to control the number of prefixes that can be received from a neighbor.</li> </ul>                                                                                                    |
|         | • Enter the maximum number of prefixes allowed from a specific neighbor in the <b>Maximum Prefixes</b> field.                                                                                                    |
|         | • Enter the percentage (of maximum) at which the router starts to generate a warning message in the <b>Threshold Level</b> field. Valid values are integers between 1 and 100. The default value is 75.                                                                                                    |
|         | f) Check the <b>Control prefixes received from the peer</b> check box to specify additional controls for the prefixes received from a peer. Do one of the following                                                                                                    |
|         |                                                                                                    |

- Check the **Terminate peering when prefix limit is exceeded** check box to stop the BGP neighbor when the prefix limit is reached. Specify the interval after which the BGP neighbor will restart in the **Restart interval** field.
- Check the **Give only warning message when prefix limit is exceeded** check box to generate a log message when the maximum prefix limit is exceeded. Here, the BGP neighbor will not be terminated.
- g) Click OK.

#### **Step 15** (Optional) In **Routes**, specify miscellaneous Neighbor route parameter. Proceed to update the following:

- a) Enter the minimum interval (in seconds) between the sending of BGP routing updates in the **Advertisement Interval** field. Valid values are between 1 and 600.
- b) Check the **Remove private AS numbers from outbound routing updates** check box to exclude the private AS numbers from being advertised on outbound routes.
- c) Check the **Generate default routes** check box to allow the local router to send the default route 0.0.0.0 to a neighbor to use as a default route. Enter or Select the route map that allows the route 0.0.0.0 to be injected conditionally in the **Route map** field.
- d) To add conditionally advertised routes, click Add Row +. In the Add Advertised Route dialog box, do the following:
  - 1. Add or choose a route map in the Advertise Map field, that will be advertised if the conditions of the exist map or the non-exist map are met.
  - 2. Click Exist Map and choose a route map from the Route Map Object Selector. This route map is compared with the routes in the BGP table, to determine whether the advertise map route is advertised.
  - **3.** Click **Non-Exist Map** and choose a route map from the Route Map Object Selector. This route map is compared with the routes in the BGP table, to determine whether the advertise map route is advertised.
  - 4. Click OK.
- **Step 16** In **Timers**, check the **Set timers for the BGP peer** check box to set the keepalive frequency, hold time and minimum hold time
  - **Keep alive interval**—Enter the frequency (in seconds) with which Firewall Threat Defense sends keepalive messages to the neighbor. Valid values are between 0 and 65535. The default value is 60 seconds.
  - Hold time—Enter the interval (in seconds) after not receiving a keepalive message that Firewall Threat Defense declares a peer dead. Valid values are between 0 and 65535. The default value is 180 seconds.
  - Min hold time—(Optional) Enter the minimum interval (in seconds) after not receiving a keepalive message that Firewall Threat Defense declares a peer dead. Valid values are between 3 and 65535. The default value is 3 seconds.
  - Note

A hold time of less than 20 seconds increases the possibility of peer flapping.

**Step 17** In **Advanced**, update the following:

- a) (Optional) Check the **Enable Authentication** check box to enable MD5 authentication on a TCP connection between two BGP peers.
  - 1. Choose an encryption type from the Enable Encryption drop-down list.

2. Enter a password in the **Password** field. Reenter the password in the **Confirm Password** field. The password is case-sensitive and can be up to 25 characters long when the service password-encryption command is enabled and up to 81 characters long when the service password-encryption command is not enabled. The string can contain any alphanumeric characters, including spaces.

#### Note

You cannot specify a password in the format number-space-anything. The space after the number can cause authentication to fail.

- b) (Optional) Select the **Send Community attribute to this neighbor** check box to specify that communities attributes should be sent to the BGP neighbor
- c) (Optional) Select the Use FTD as next hop for this neighbor check box to configure the router as the next-hop for a BGP speaking neighbor or peer group.
- d) Select the Disable Connection Verification check box to disable the connection verification process for eBGP peering sessions that are reachable by a single hop but are configured on a loopback interface or otherwise configured with a non-directly connected IP address. When deselected (default), a BGP routing process will verify the connection of single-hop eBGP peering session (TTL=254) to determine if the eBGP peer is directly connected to the same network segment by default. If the peer is not directly connected to same network segment, connection verification will prevent the peering session from being established.
- e) Select Allow connections with neighbor that is not directly connected to accept and attempt BGP connections to external peers residing on networks that are not directly connected. (Optional) Enter the time-to-live in the TTL hopsfield. Valid values are between 1 and 255. Alternately, select Limited number of TTL hops to neighbor, to secure a BGP peering session. Enter the maximum number of hops that separate eBGP peers in the TTL hops field. Valid values are between 1 and 254.
- f) (Optional) Select the Use TCP MTU path discovery check box to enable a TCP transport session for a BGP session.
- g) Choose the TCP connection mode from the **TCP Transport Mode** drop-down list. Options are Default, Active, or Passive.
- h) (Optional) Enter a Weight for the BGP neighbor connection.
- i) Select the **BGP Version** that Firewall Threat Defense will accept from the drop-down list. The version can be set to 4-Only to force the software to use only Version 4 with the specified neighbor. The default is to use Version 4 and dynamically negotiate down to Version 2 if requested.
- **Step 18** Update **Migration**, only if AS migration is considered.

#### Note

The AS migration customization should be removed after transition has been completed.

- a) (Optional) Check the **Customize the AS number for routes received from the neighbor** check box to customize the AS\_PATH attribute for routes received from an eBGP neighbor.
- b) Enter the local autonomous system number in the Local AS number field. Valid values are any valid autonomous system number from 1 to 4294967295 or 1.0 to 65535.65535.
- c) (Optional) Check the **Do not prepend local AS number to routes received from neighbor** check box to prevent the local AS number from being prepended to any routes received from eBGP peer.
- d) (Optional) Check the **Replace real AS number with local AS number in routes received from neighbor** check box to replace the real autonomous system number with the local autonomous system number in the eBGP updates. The autonomous system number from the local BGP routing process is not prepended.
- e) (Optional) Check the Accept either real AS number or local AS number in routesreceived from neighbor check box to configure the eBGP neighbor to establish a peering session using the real

autonomous system number (from the local BGP routing process) or by using the local autonomous system number.

Step 19Click OK.Step 20Click Save.

## **Configure BGP Aggregate Address Settings**

BGP neighbors store and exchange routing information and the amount of routing information increases as more BGP speakers are configured. Route aggregation is the process of combining the attributes of several different routes so that only a single route is advertised. Aggregate prefixes use the classless interdomain routing (CIDR) principle to combine contiguous networks into one classless set of IP addresses that can be summarized in routing tables. As a result fewer routes need to be advertised. Use the Add/Edit Aggregate Address dialog box to define the aggregation of specific routes into one route.

#### Procedure

| Step 1 | When editing the Firewall Threat Defense device, click Routing.                                                                                                    |
|--------|----------------------------------------------------------------------------------------------------|
| Step 2 | (For a virtual-router-aware device) From the virtual routers drop-down, choose the virtual router for which you are configuring BGP.                               |
| Step 3 | Choose $BGP > IPv4$ or $IPv6$ .                                                                                                    |
| Step 4 | Click Add Aggregate Address.                                                                                                    |
| Step 5 | Enter a value for the aggregate timer (in seconds) in the <b>Aggregate Timer</b> field. Valid values are 0 or any value between 6 and 60. The default value is 30. |
| Step 6 | Click (+)Add and update the Add Aggregate Address dialog box:                                                                                                    |
|        | a) <b>Network</b> — Enter an IPv4 address or select the desired network/hosts objects.                                                                             |
|        | b) Attribute Map — (Optional) Enter or select the route map used to set the attribute of the aggregate route.                                                      |
|        | c) Advertise Map — (Optional) Enter or select the route map used to select the routes to create AS_SET origin communities.                                         |
|        | d) Suppress Map — (Optional) Enter or select the route map used to select the routes to be suppressed.                                                             |
|        | e) <b>Generate AS set path Information</b> — (Optional) Check the check box to enable generation of autonomous system set path information.                        |
|        | f) Filter all routes from updates — (Optional) Check the check box to filter all more-specific routes from updates.                                                |
|        | g) Click <b>OK</b> .                                                                                                    |

#### What to do next

- For BGPv4 settings, proceed to Configure BGPv4 Filtering Settings, on page 14.
- For BGPv6 settings, proceed to Configure BGP Network Settings, on page 14.

## **Configure BGPv4 Filtering Settings**

Filtering settings are used to filter routes or networks received in incoming BGP updates. Filtering is used to restrict routing information that the router learns or advertises.

#### Before you begin

Filtering is only applicable for a BGP IPv4 routing policy.

#### Procedure

| Step 1 | On the Device Management page, click <b>Routing</b> .                                                                                           |
|--------|----------------------------------------------------------------------------------------------------|
| Step 2 | (For a virtual-router-aware device) From the virtual routers drop-down, choose the virtual router for which you are configuring BGP.            |
| Step 3 | Choose $\mathbf{BGP} > \mathbf{IPv4}$ .                                                                                                    |
| Step 4 | Click <b>Filtering</b> .                                                                                                    |
|        | Note<br>The Filtering field is applicable only to IPV4 settings.                                                                                |
| Step 5 | Click (+)Add and update the Add Filter dialog box:                                                                                              |
|        | a) Access List— Choose an access control list that defines which networks are to be received and which are to be suppressed in routing updates. |
|        | b) <b>Direction</b> — (Optional) Choose a direction that specifies if the filter should be applied to inbound updates or outbound updates.      |
|        | c) <b>Protocol</b> — (Optional) Choose the routing process for which you want to filter: None, BGP, Connected, OSPF, RIP, or Static.            |
|        | d) <b>Process ID</b> — (Optional) Enter the process ID for the OSPF routing protocol.                                                           |
|        | e) Click <b>OK</b> .                                                                                                    |
| Step 6 | Click Save.                                                                                                    |

### **Configure BGP Network Settings**

Network settings are used to add networks that will be advertised by the BGP routing process and route maps that will be examined to filter the networks to be advertised.

#### Procedure

| Step 1 | On the Device Management page, click Routing.                                                                                        |
|--------|----------------------------------------------------------------------------------------------------|
| Step 2 | (For a virtual-router-aware device) From the virtual routers drop-down, choose the virtual router for which you are configuring BGP. |
| Step 3 | Choose $BGP > IPv4$ or $IPv6$ .                                                                                                    |
| Step 4 | Click Networks.                                                                                                    |

14

BGP

#### Step 5 Click Add and update the Add Networks dialog box:

a) Network— Choose the network to be advertised by the BGP routing processes.

#### Note

For a network prefix to be advertised, a route to the device must exist on the routing table.

To add a new network object, see Creating Network Objects.

- b) (Optional) Route Map— Enter or choose a route map that should be examined to filter the networks to be advertised. If not specified, all networks are redistributed. To add a new route map object, see Route Map.
- c) Click OK.
- Step 6 Click Save.

### **Configure BGP Redistribution Settings**

Redistribution settings allow you to define the conditions for redistributing routes from another routing domain into BGP.

#### Procedure

| On  | the Device Management page, click Routing.                                                                                                    |
|-----|----------------------------------------------------------------------------------------------------|
| ·   | or a virtual-router-aware device) From the virtual routers drop-down, choose the virtual router for which u are configuring BGP.                                                                                                    |
| Ch  | oose $BGP > IPv4$ or $IPv6$ .                                                                                                    |
| Cli | ck Redistribution.                                                                                                    |
| Cli | ck Add and update the Add Redistribution dialog:                                                                                                    |
| a)  | <b>Source Protocol</b> — Select the protocol from which you want to redistribute routes into the BGP domain from the Source Protocol drop-down list.                                                                                                    |
|     | Note                                                                                                    |
|     | User-defined virtual routers does not support redistributing traffic from RIP.                                                                                                    |
| b)  | <b>Process ID</b> — Enter the identifier for the selected source protocol. Applies to the OSPF protocol. For devices using virtual routing, this drop-down lists the process ID assigned for the virtual router for which you are configuring the BGP settings.                                               |
| c)  | Metric— (Optional) Enter a metric for the redistributed route.                                                                                                    |
| d)  | Route Map— Enter or select a route map that should be examined to filter the networks to be redistributed.                                                                                                    |
|     | If not specified, all networks are redistributed. To create a new route map object, click Add (+). See Configure Route Map Entry for the procedure to add a new route map.                                                                                                    |
| e)  | <b>Match</b> — The conditions used for redistributing routes from one routing protocol to another. The routes must match the selected condition to be redistributed. You can choose one or more of the following match conditions. These options are enabled only when OSPF is chosen as the Source Protocol. |
|     | • Internal                                                                                                    |

• External 1

- External 2
- NSSA External 1
- NSSA External 2
- f) Click OK.

### **Configure BGP Route Injection Settings**

Route injection settings allow you to define the routes to be conditionally injected into the BGP routing table.

#### Procedure

| Step 1 | On the <b>Device Management</b> page, click <b>Routing</b> .                                                                                                    |
|--------|----------------------------------------------------------------------------------------------------|
| Step 2 | (For a virtual-router-aware device) From the virtual routers drop-down, choose the virtual router for which you are configuring BGP.                                        |
| Step 3 | Choose $BGP > IPv4$ or $IPv6$ .                                                                                                    |
| Step 4 | Click Route Injection.                                                                                                    |
| Step 5 | Click Add and update the Add Route Injection dialog box:                                                                                                    |
|        | a) Inject Map— Enter or select the route map that specifies the prefixes to inject into the local BGP routing                                                               |
|        | table. To create a new route map object, click Add (+). For the procedure to add a new route map, see Configure Route Map Entry.                                            |
|        | b) Exist Map— Enter or select the route map containing the prefixes that the BGP speaker will track.                                                                        |
|        | c) <b>Injected routes will inherit the attributes of the aggregate route</b> — Check this box to configure the injected route to inherit attributes of the aggregate route. |
|        | d) Click <b>OK</b> .                                                                                                    |
| Step 6 | Click Save.                                                                                                    |

### **Configure BGP Route Import/Export Settings**

In BGP, you can implement an inter-virtual-router route leak by importing or exporting routes using the route target extended community of the destination and source virtual routers respectively. You can use a route map to filter the desired route targets instead of leaking the entire routing table. You can also leak the routes of global virtual router to user-defined virtual routers and vice versa.

- You can configure BGP to leak routes between two user-defined virtual routers using the route target extended communities:
  - Tag the routes with the route targets from the source virtual router using route target export.
  - Import the routes that are matching the route targets in to the destination virtual router using route target import.

- Optionally, you can filter routes from source virtual router or to destination virtual router using export or import route maps respectively. You can configure route map with match extended community list for filtering the routes. Similarly, you can configure route map with set extended community route targets to tag the routes with the route target extended community.
- To import routes from the global virtual router to a user-defined virtual router, specify the IPv4/IPv6 route map in Global Virtual Router Import Route Map to import to the user-defined virtual router.
- To export routes from a user-defined virtual router to the global virtual router, in addition to exporting the route targets, you can also specify the Global Virtual Router Export Route Map to export from the user-defined virtual router.

The BGP inter-virtual-router route leaking supports both ipv4 and ipv6 prefixes.

#### Before you begin

- Create virtual routers.
- Enable BGP on the virtual router.
- Configure BGP, on page 5.

#### Procedure

| Step 1 | On the Device Management page, click <b>Routing</b> .                                                                                                    |
|--------|----------------------------------------------------------------------------------------------------|
| Step 2 | (For a virtual-router-aware device) From the virtual routers drop-down, choose the virtual router for which you are configuring BGP.                                                                                                    |
| Step 3 | Choose $BGP > IPv4$ or $IPv6$ .                                                                                                    |
| Step 4 | (Supported only for only virtual routers) Click Route Import/Export.                                                                                                    |
| Step 5 | In the <b>Route Targets Import</b> field, enter the route target extended community that you want to match for the routes to be imported. On deployment, the routes of the destination virtual router that matches this value is imported to the source virtual router's BGP table. |
|        | Note                                                                                                    |
|        | • The route target must be in <b>ASN:nn</b> format.                                                                                                    |
|        | • You can enter multiple route targets as comma separated values.                                                                                                    |
|        | • This value can range from 0:1 to 65534:65535.                                                                                                    |
| Step 6 | In the <b>Route Targets Export</b> field, enter the route target extended community to tag the source virtual router's routes with the route target value. On deployment, the routes of the source virtual router are tagged with this value.                                       |
|        | Note                                                                                                    |
|        | • The route target must be in <b>ASN:nn</b> format.                                                                                                    |
|        | • You can enter multiple route targets as comma separated values.                                                                                                    |
|        | • This value can range from 0:1 to 65534:65535.                                                                                                    |
|        |                                                                                                    |

| Step 7 | Route maps help you to narrow down the routes to be shared instead of leaking the entire routing table. Route map filtering is applied on the list of routes that are obtained with the specified route target values:                                        |
|--------|----------------------------------------------------------------------------------------------------|
|        | a) (Optional) Under <b>User Virtual Router</b> , choose the route map from the <b>Import Route Map</b> drop-down list to filter the routes at the destination virtual router.                                                                                 |
|        | <b>Note</b> The user virtual router import route map is effective only when the route targets import is configured.                                                                                                    |
|        | b) (Optional) Under <b>User Virtual Router</b> , choose the route map from the <b>Export Route Map</b> drop-down list to filter the routes at the source virtual router before the routes are exported to other virtual routers.                              |
|        | <b>Note</b><br>You can use the match and set clauses in the route map with the route target extended community lists for filtering based on other criteria or tagging the routes with the route target community values. For more information, see Route Map. |
| Step 8 | To share the routes between a user-defined virtual router and global virtual router, specify the route map under the <b>Global Virtual Router</b> :                                                                                                    |
|        | a) To leak the global virtual router routes to the user-defined virtual router, select the route map from the <b>Import Route Map</b> drop-down list. The IPv4 or IPv6 route map is imported to the user-defined virtual router.                              |
|        | b) To leak the user-defined virtual router routes to the global virtual router, select the route map from the <b>Export Route Map</b> drop-down list. The IPv4 or IPv6 route map is exported to the global virtual router.                                    |
|        | <b>Note</b> You must specify the route targets for export apart from specifying the route map.                                                                                                    |
|        | <b>Note</b><br>You can use the match clause of the route map object to filter the routes for leaking. For more information, see Route Map.                                                                                                    |
| Step 9 | Follow the procedure (Step 3 to Step 8) to configure relevant BGP route import and export settings for other virtual routers as well.                                                                                                    |
|        | Click Save and Deploy.                                                                                                    |

# **History for BGP**

| Feature                                                 | Minimum<br>Firewall<br>Management<br>Center | Minimum<br>Firewall<br>Threat<br>Defense | Details                                                                                                    |
|---------------------------------------------------------|---------------------------------------------|------------------------------------------|----------------------------------------------------------------------------------------------------|
| BGP configuration to<br>interconnect virtual<br>routers | 7.1                                         | Any                                      | You can configure BGP settings to dynamically leak routes among user-defined virtual routers, and between global virtual router and user-defined virtual routers. The import and export routes feature was introduced to exchange routes among the virtual routers by tagging them with route targets and optionally, filtering the matched routes with route maps. This BGP feature is accessible only when you select a user-defined virtual router. |
|                                                         |                                             |                                          | New/modified screens: For a selected user-defined virtual router, <b>Devices</b> > <b>Device Management</b> > <b>Routing</b> > <b>BGPv4/v6</b> > <b>Route Import/Export</b> tab.                                                                                                    |
| BGPv6 support for<br>user-defined virtual<br>routers    | 7.1                                         | Any                                      | Secure Firewall Threat Defense now supports configuring BGPv6 on user-defined virtual routers.                                                                                                    |
|                                                         |                                             |                                          | New/modified screens: For a selected user-defined virtual router, <b>Devices</b> > <b>Device Management</b> > <b>Routing</b> > <b>BGPv6</b> page.                                                                                                    |

I